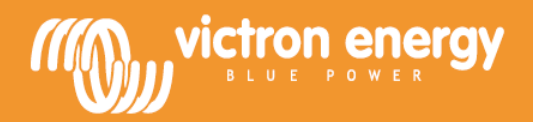

# **Инструкция**

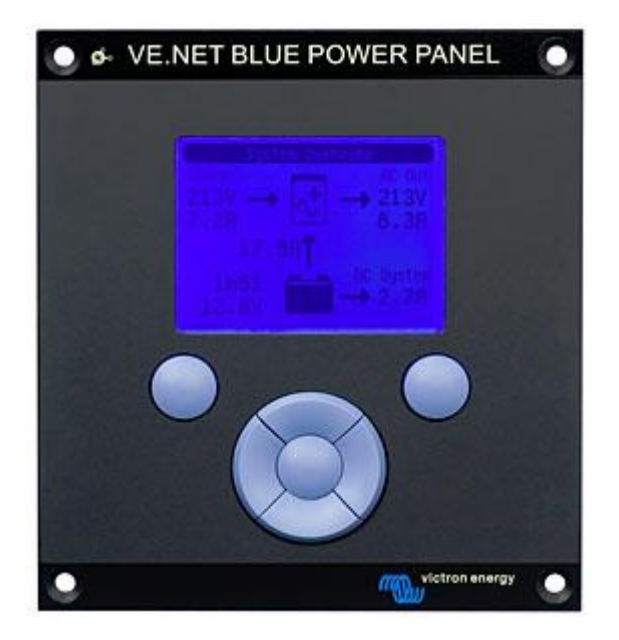

**VE.Net Blue Power Panel с интегрированным VE.Bus конвертором**

BPP2

# **1.1 Введение в VE.Net**

VE.Net обозначает сетевой протокол для Victron Energy. Это позволяет всем VE.Net совместимым устройствам общаться друг с другом, т.е. зарядное устройство может получить информацию от контроллера батареи, чтобы оптимизировать ток заряда. Это дает возможность управлять и контролировать все VE.Net устройства с одной VE.Net совместимой панели управления, позволяя управлять всеми своими устройствами с одного места. Однако нет ограничения только в одной панели. В сети могут быть использованы несколько панелей, позволяя полностью контролировать все устройства из нескольких мест.

# **1.2 Blue Power Panel 2 (Blue Power Control GX)**

Панель Blue Power Panel (BPP) обеспечивает интуитивно понятное управление для всех устройств, подключенных к сети VE.Net. Она может быть использована для просмотра и настройки полного диапазона параметров настройки VE.Net устройств. Кроме того, его полностью настраиваемые экраны обзора делают его идеальным инструментом для мониторинга энергосистемы.

BPP теперь имеет интегрированный VE.Net - VE.Bus конвертор (VVC). Это позволяет сочетать мощный контроль VE.Net настроек программного обеспечения с простым интерфейсом BPP, не требуя компьютера или дополнительных интерфейсных устройств.

# **2 Установка оборудования**

## **2.1 Комплект поставки**

Упаковка, в которой поставляется BPP, должна содержать следующие пункты:

- Blue Power Panel
- Руководство
- Инструкция по монтажу
- Четыре крепежных винта

# **2.2 Разъемы и перемычки**

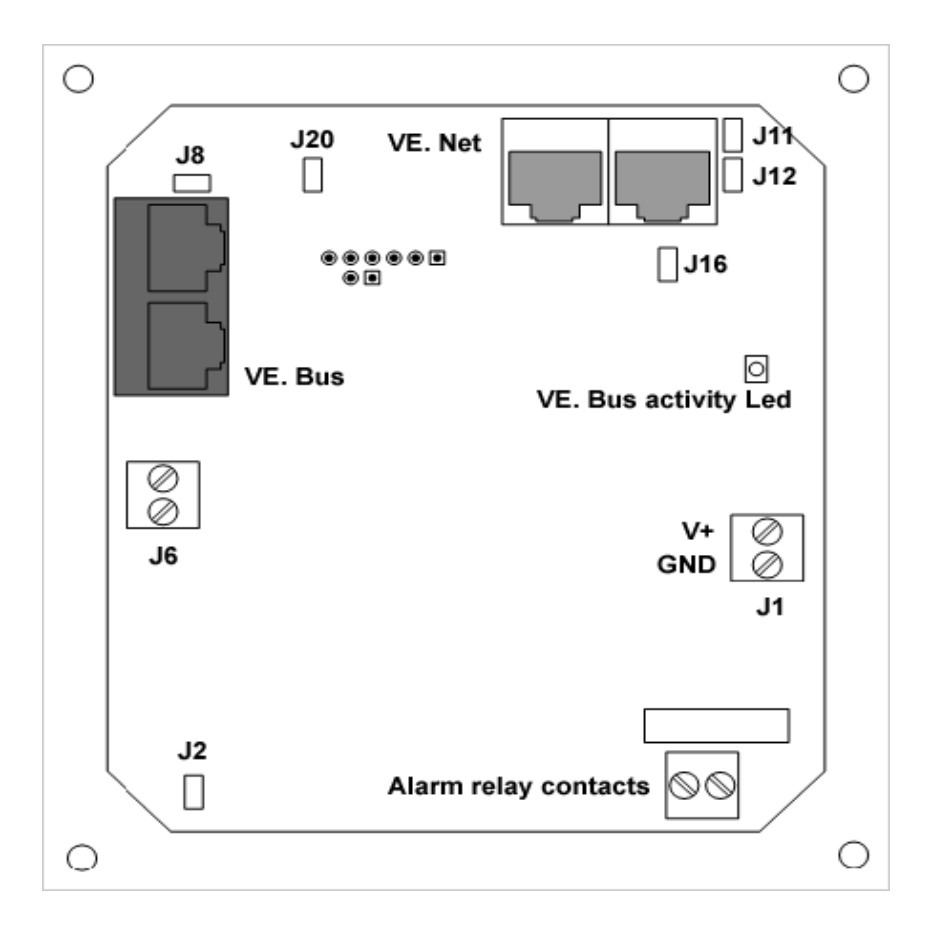

## **2.3 Инструкция по установке**

Перед установкой BPP, согласно инструкции по монтажу, установите перемычки и сделайте все соединения исходя из того, как вы собираетесь использовать BPP.

#### *2.3.1. Только VE.Net*

• Подключите BPP к VE.Net сети (или устройству), используя стандартный кабель CAT5 с двумя разъемами RJ45 (кабель не прилагается).

• Снимите перемычку с J2.

• (1) Подключите источник постоянного тока к J1 (9-70В) (к аккумуляторам инвертора).

#### *2.3.2. Только VE.Bus*

• Подключите BPP к VE.Bus системе с помощью стандартного CAT5 кабеля с двумя разъемами RJ45 (кабель не прилагается).

• Подключите источник питания к J1 (9-70В) (к аккумуляторам инвертора).

• Убедитесь, что перемычка J2 установлена.

#### *2.3.3 Подключение к VE.Net и VE.Bus*

• Подключите BPP к VE.Net сети, используя стандартный кабель CAT5 с двумя разъемами RJ45 (не прилагается).

• Подключите BPP к VE.Bus системе с помощью стандартного CAT5 кабеля с двумя разъемами RJ45 (не прилагается).

• Убедитесь, что перемычка J2 установлена.

• (1) Подключите источник питания к J1 (9-70В) (к аккумуляторам инвертора).

При желании внешняя аварийная сигнализация может быть подключена к сухим контактам (Alarm relay contacts).

(1) Питание на BPP может быть поступать как от VE.Net устройств, так и от разъема J1. VE.Net устройства, способные питать BPP: VE.Net батарейный контроллер, VE.Net модуль генератора. При питании от VE.Net, перемычки должны быть установлены на J11 и J12. При питании с J1, перемычки могут быть удалены из J11 и J12, чтобы обеспечить полную гальваническую развязку от сети VE.Net.

**Примечание:** максимальная общая длина кабеля CAT5 в системе VE.Net до 100м: RJ45 (могут использоваться разветвители).

**Примечание:** максимальная общая длина кабеля CAT5 в системе VE.Bus до 100м: RJ45 (разветвители не могут использоваться).

**Внимание:** Не путайте VE.Net (для VE.Net устройств) и VE.Bus (для VE.Bus устройств) разъемы. Неправильное подключение может привести к необратимому повреждению подключенных устройств.

# **3 Использование Blue Power Panel**

## **3.1 Описания кнопок**

- 
- 
- 
- 
- 
- 
- **G** Центральная кнопка

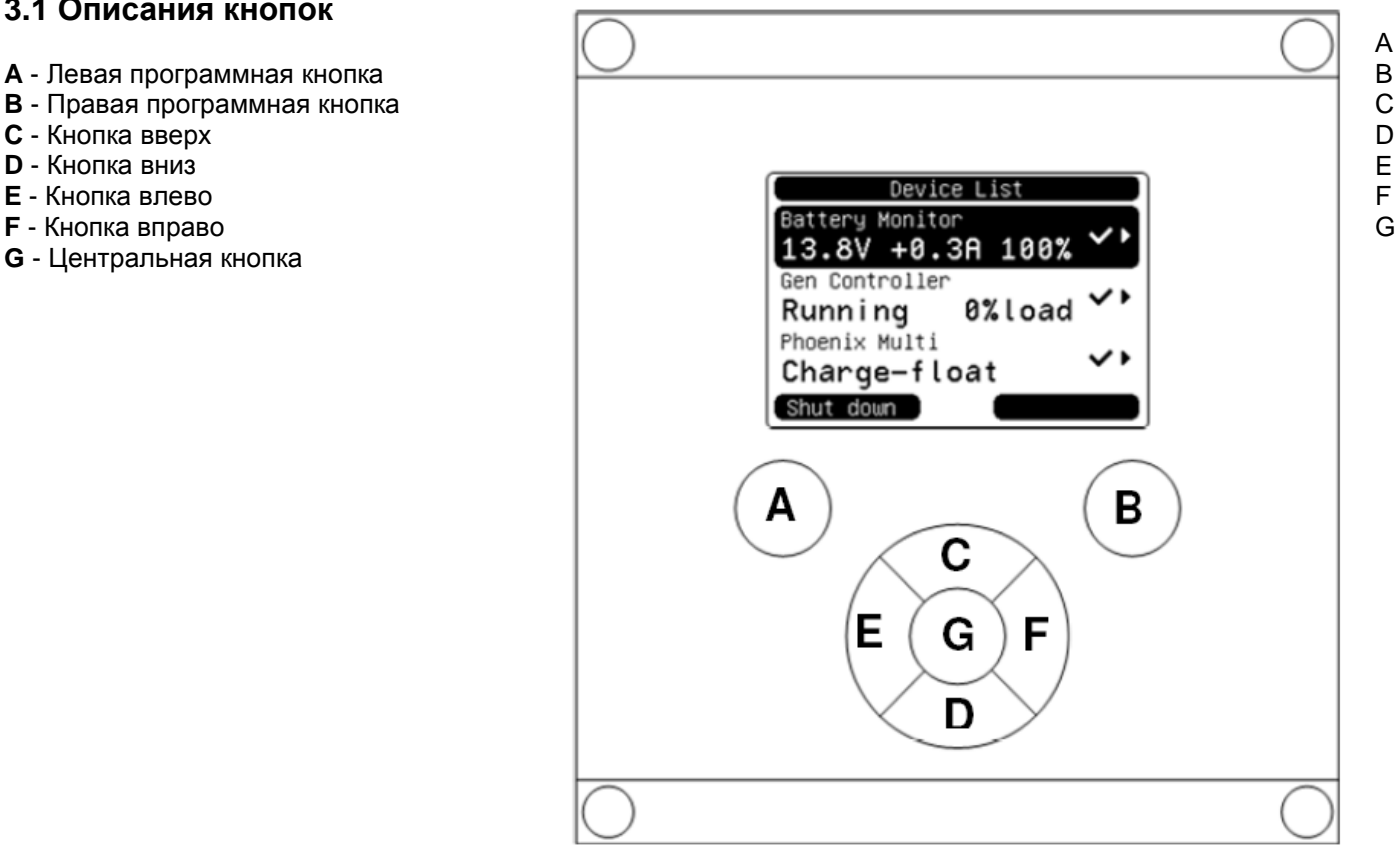

## **3.2 Включение и выключение панели**

Для включения панели, нажмите и удерживайте кнопку (В) до появления логотипа VE.Net.

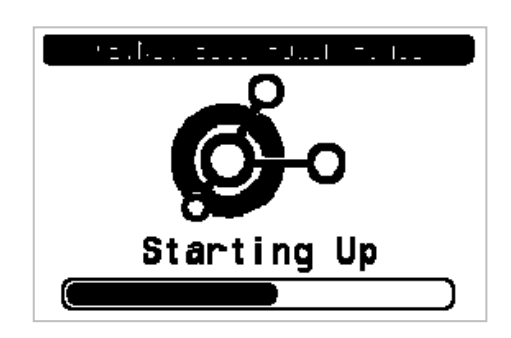

Для выключения панели, нажмите и удерживайте кнопку (А) до появления логотипа VE.Net.

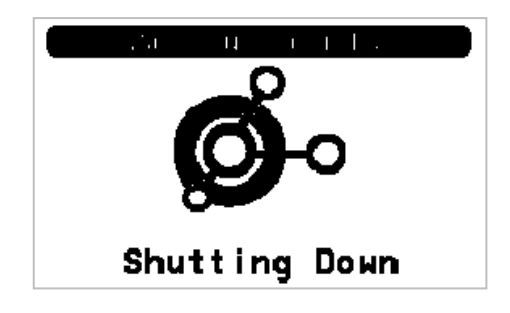

А<br>В

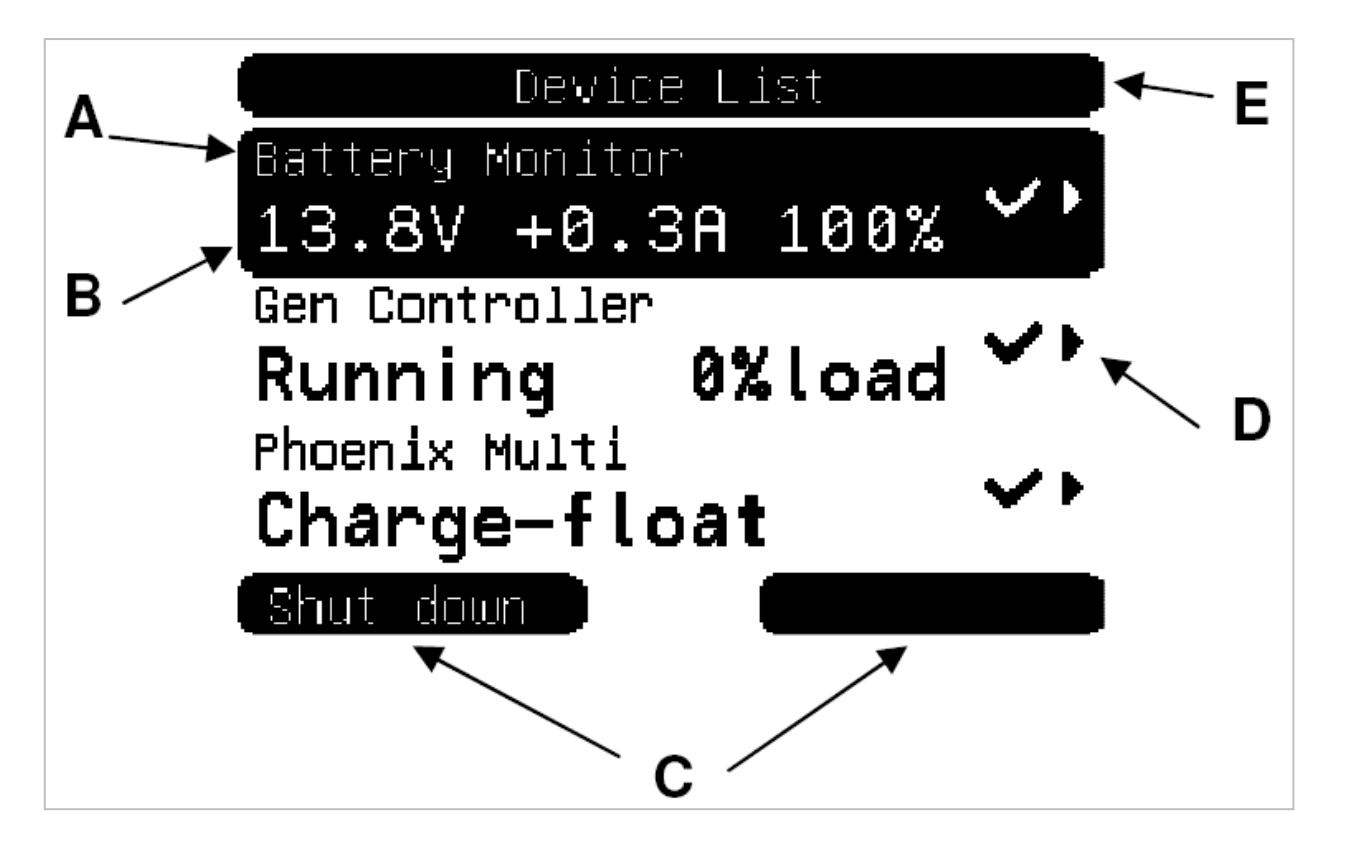

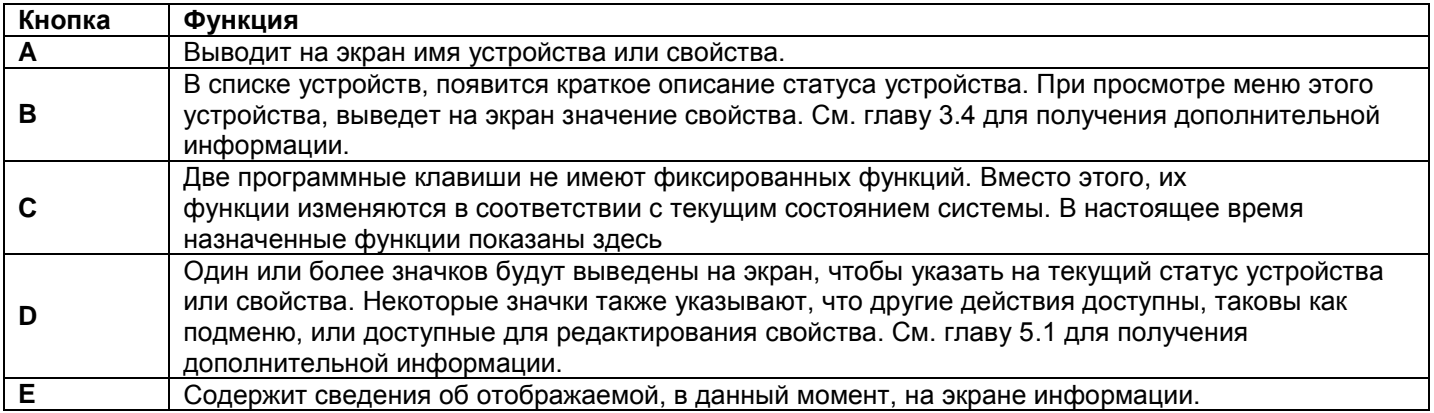

# **3.4 Навигация по меню**

Когда BPP панель будет включена, она будет искать сеть, и затем выводить на экран список подключенных устройств. Для каждого соединенного устройства выведены на экран имя устройства, и информация о его текущем статусе. Если определено слишком много устройств, чтобы отображать на экране сразу, то для просмотра списка могут использоваться кнопки "C" и "D".

Для каждого устройства, в списке устройств, есть меню, которое предоставляет информацию и управление, характерных для данного устройства. Для просмотра меню устройство, используйте кнопки "C" или "D", затем нажмите кнопку "F" для входа в меню. Заголовок экрана будет иметь значение название выбранного устройства, а первые свойства устройства будут отображаться на экране ниже. Вы можете использовать кнопки "C" или "D", чтобы выделять различные свойства и выделять любые дополнительные свойства, которые в настоящее время не отображаются. Если свойство выводит на экран значок, то можно использовать кнопку "F", чтобы ввести подменю с большей информацией.

Нажатие кнопки "E" (левого направления) возвратит Вас к свойству, которое Вы просматривали прежде, чем Вы попали в текущее меню. Нажав кнопку "A" можно в любой момент перейти к списку подключенных устройств.

Для получения информации о конкретном устройстве, отображенном в меню, см. руководство по эксплуатации на это устройство.

При выборе устройства в списке устройств кнопкой "B" описание изменится, чтобы указать, что ярлык доступен для выполнения общего действия. Вместо того, чтобы перемещаться по меню, чтобы выполнить это действие, вы можете просто нажать кнопку "B".

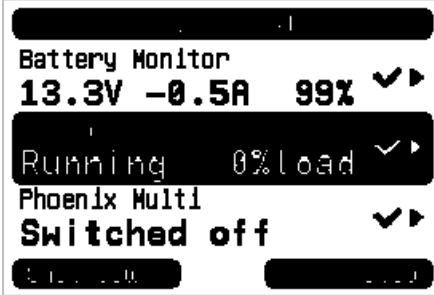

# **3.5 Редактирование значений**

Некоторые свойства могут быть изменены, о чем свидетельствует "\" значок. На какое новое значение будет отредактировано текущее значение, зависит от типа значения.

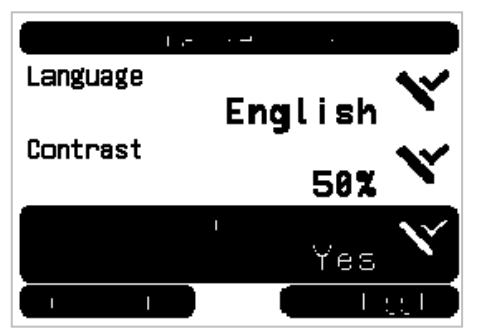

Для большинства свойств, есть только два возможных значения, правая программная кнопка "B" будет переключать между значениями. Просто нажмите кнопку "B", чтобы изменить значение.

Для всех остальных редактируемых свойств, правая кнопка "B" будет означать "редактирование". Чтобы начать редактирование значения, нажмите правую программную кнопку "B". При редактировании, кнопки "C" и "D", могут быть использованы для изменения значения. При редактировании текста, кнопки "E" и "F" могут быть использованы для перемещения курсора для того, чтобы редактировать различные символы.

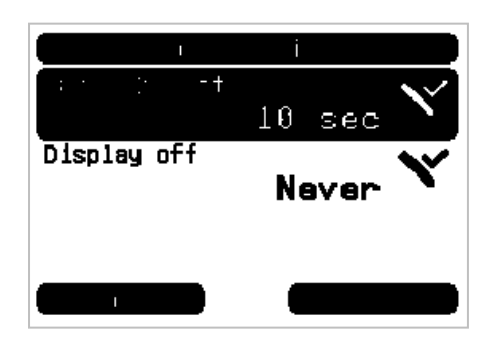

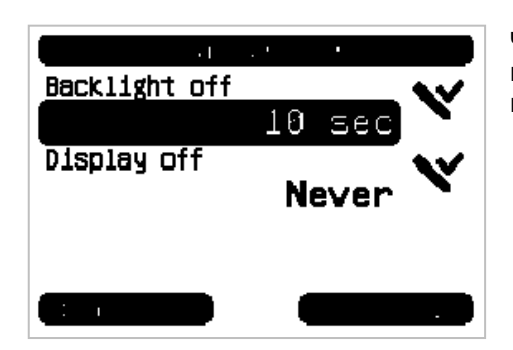

Чтобы остановить редактирование и сохранить изменения, нажмите кнопку "B". Нажмите кнопку "A", чтобы отменить редактирование и восстановить старое значение.

# **3.6 Экран обзора**

Обзорный экран отображает наиболее важные параметры устройств, подключенных к сети VE.Net. Чтобы вывести на экран краткий обзор, нажмите центральную кнопку (G), когда список устройства выведен на экран. BBP также можно настроить для отображения обзора экрана автоматически после определенного периода бездействия (см. главу 4.2 для получения дополнительной информации). Вывод информации на экран зависит от того, на какой тип обзора он был настроен (см. раздел 4.3 для получения дополнительной информации).

## **3.7 Сигнализации**

Когда в VE.Net устройстве возникает проблема, то оно генерирует сигнал тревоги. В BPP появится сообщение с информацией о сигнализации. Кроме того, панель BPP может быть настроена для генерации звуковой сигнализации, и/или передачи сигнала тревоги при помощи контактов реле.

Чтобы подтвердить аварийный сигнал, нажмите кнопку "B". Это скроет раскрывающееся окно, и отключит зуммер. Однако, это действие не выключает реле. Реле останется замкнутым, пока устройство, которое генерировало аварийный сигнал, не укажет, что условия аварийного сигнала больше нет.

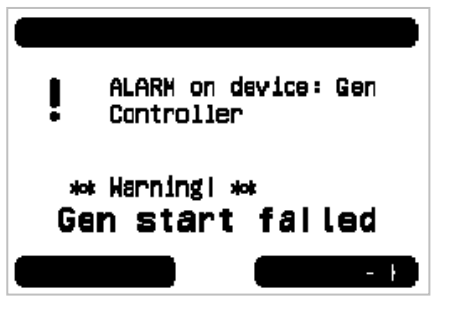

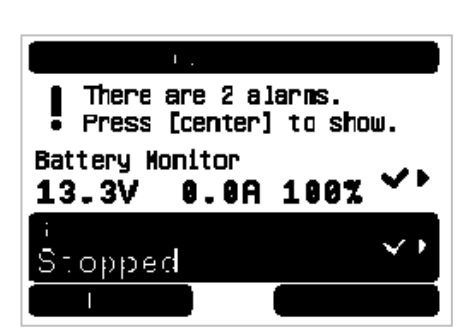

Пока сохраняются условия аварийного сигнала, предупреждение будет отображаться в верхней части экрана. Что бы просмотреть детали аварийных сигналов, нажмите кнопку "G". Не возможен вывод информации на экран краткого обзора, пока там сохраняют условия аварийного сигнала.

## **4 Конфигурация панели**

Можно начать использовать BPP панель, без какой либо предварительной конфигурации. Однако, BPP имеет множество настроек, так что стоит ознакомиться с различными настройками, чтобы использовать максимальные возможности от Вашей VE.Net системы.

# **4.1 Уровень Доступа.**

Многие из свойств, предоставляемых VE.Net устройства необходимы только при конфигурации системы. Для исключения возможности случайного изменения установок, BPP использует уровни доступа к настройкам. Первоначально, уровень доступа BPP будет установлен в "User and install". В этом режиме все опции доступны, позволяя изменять конфигурацию устройства по мере необходимости. После завершения конфигурирования, уровень доступа может быть изменен на "User". В этом режиме все параметры конфигурации скрыты и оставлены только те свойства, которые необходимы для нормального использования. В любой момент можно изменить уровень доступа на "User and install", чтобы снова открыть возможность редактирования свойств.

Если в системе установлены несколько BBP, то их уровни доступа могут быть определены независимо друг от друга.

# **4.2 BPP – структура меню**

Структура BPP меню показана на рисунке 4-1 – (BPP разметка меню). Пункты меню описаны в главах 4.2 и 4.3.

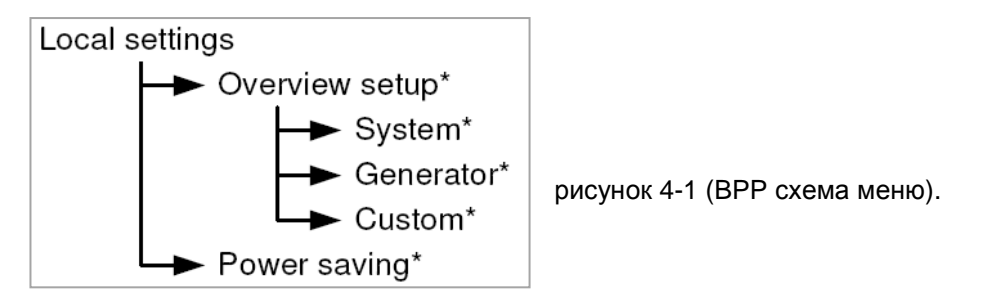

Если BPP панель была установлена на уровень доступа "User", то пункты, отмеченные звездочкой, будут недоступны.

#### **Меню "Local settings"**

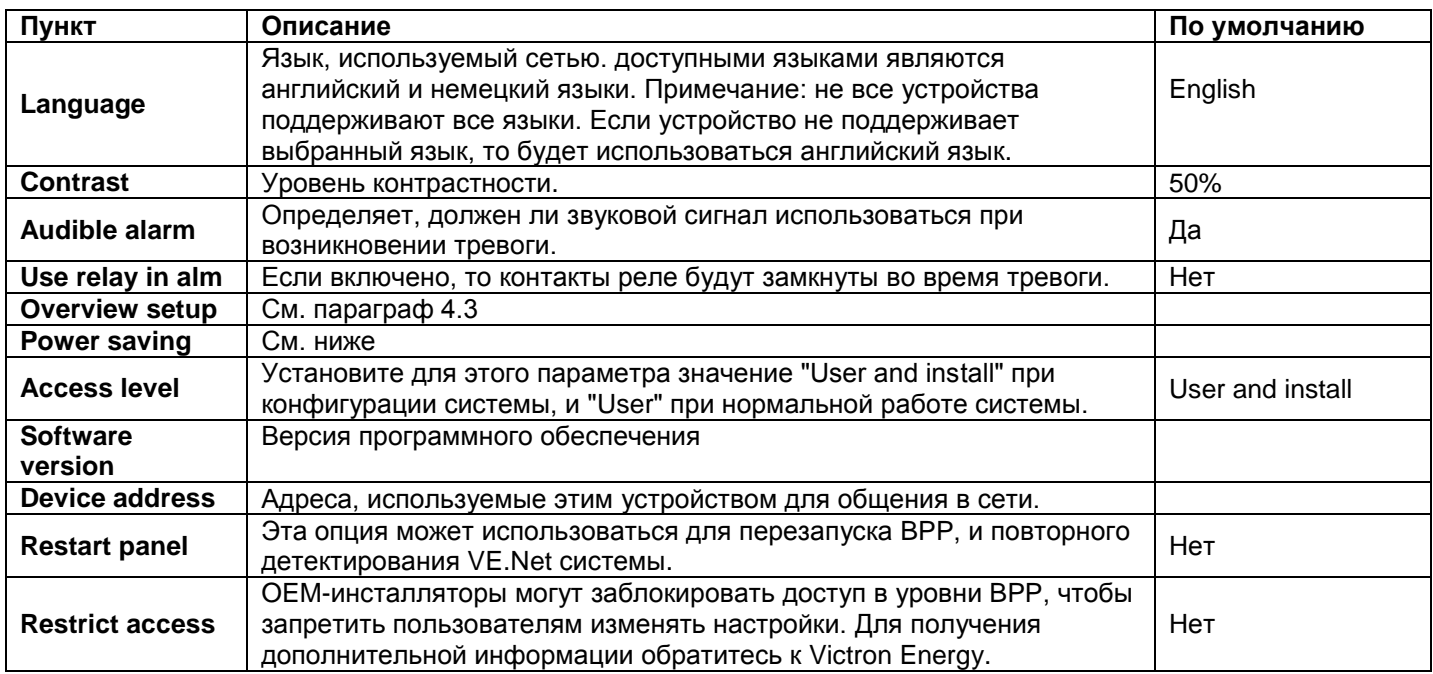

#### **Меню "Power saving"**

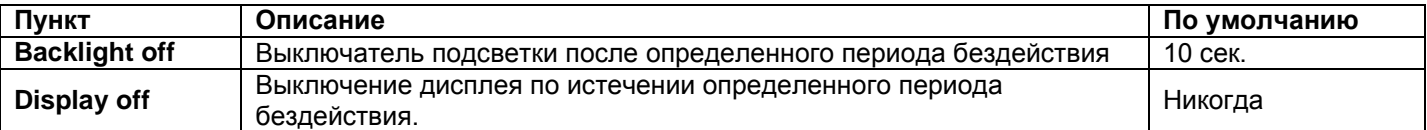

## **4.3 Обзор конфигурации**

Используйте параметры в подменю "Overview setup", чтобы настроить обзор экрана. Сначала определите, какой тип обзора будет использоваться (system, generator, или custom). Затем введите соответствующее подменю и установить параметры конфигурации по мере необходимости.

#### **Меню "Overview setup"**

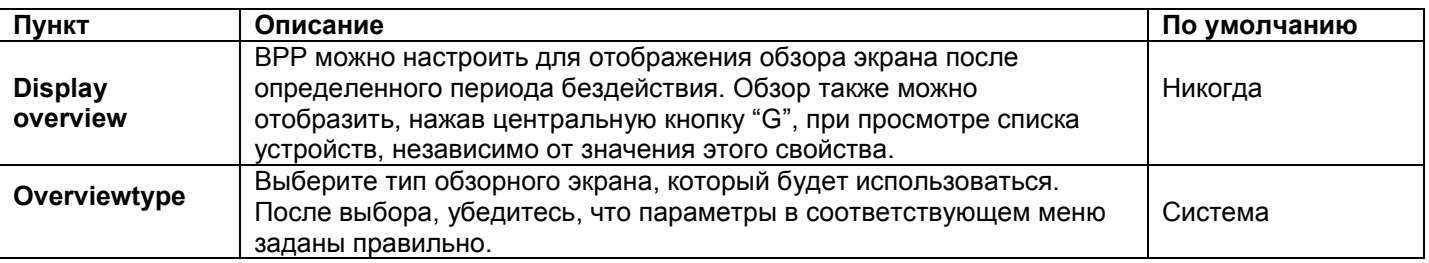

Если устройство, выбранное для краткого обзора, определено как "Unknown", то это означает, что свойство было сконфигурировано, но устройство в сети больше не доступно. Чтобы вывести на экран краткий обзор, это устройство должно быть повторно соединено, или выбрано другое устройство.

#### **4.3.1 Обзор системы**

Обзор системы предназначен для работы VE.Net (с интегрированным VE.Bus конвертером (VVC)), подключенных к Phoenix Multi или Quattro, и дополнительных устройств, VE.Net Battery Controller (VBC) и VE.Net Generator Module (VGM).

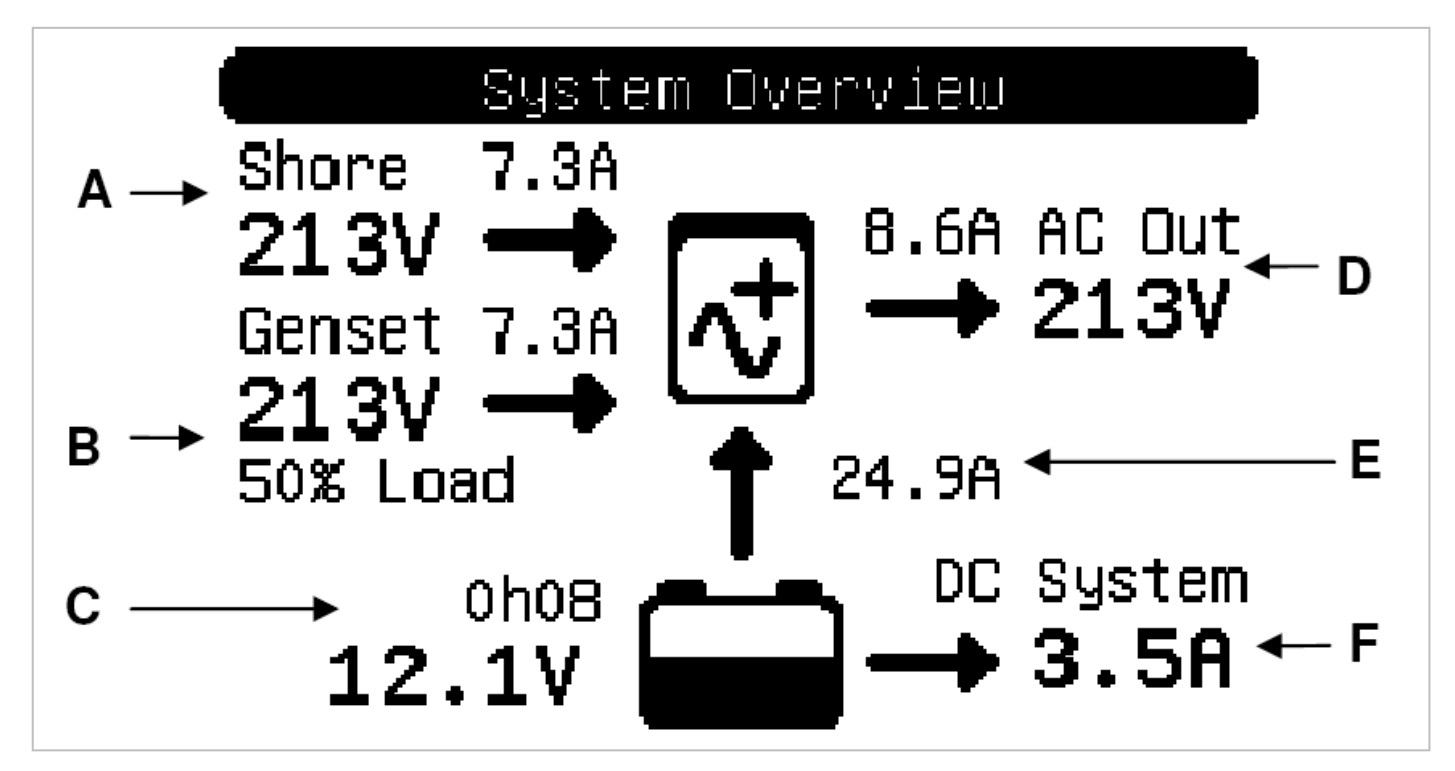

Различная информация, которая может быть отображена на экране, описана ниже. Текущая информация, которая будет выведена на экран, зависит, от того какие устройства сконфигурированы и текущего состояния системы.

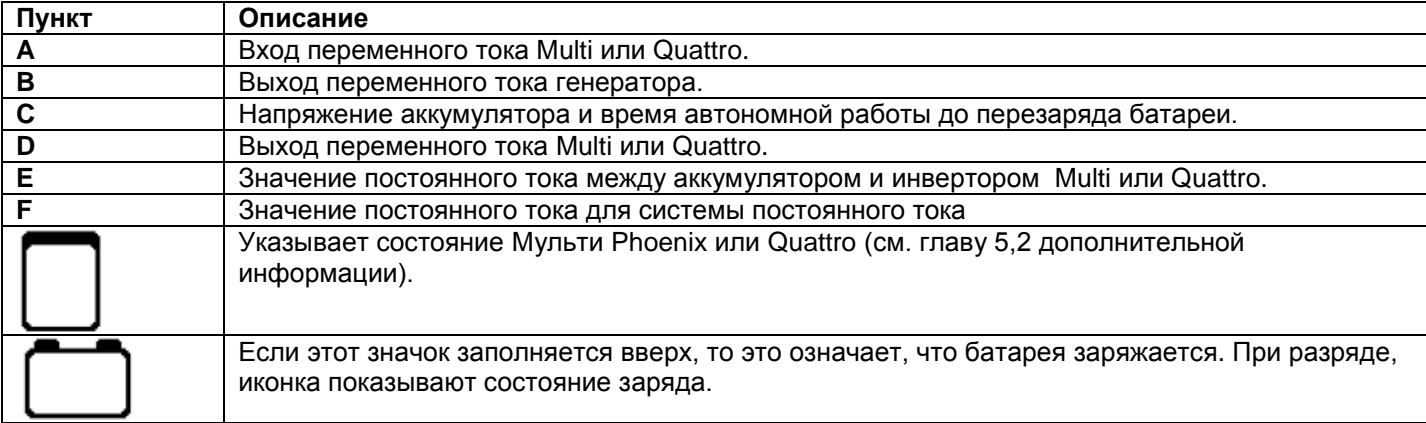

Для настройки системы обзора, выберите VE.Net устройства, которые будут использоваться в Системном меню.

#### **Меню "System"**

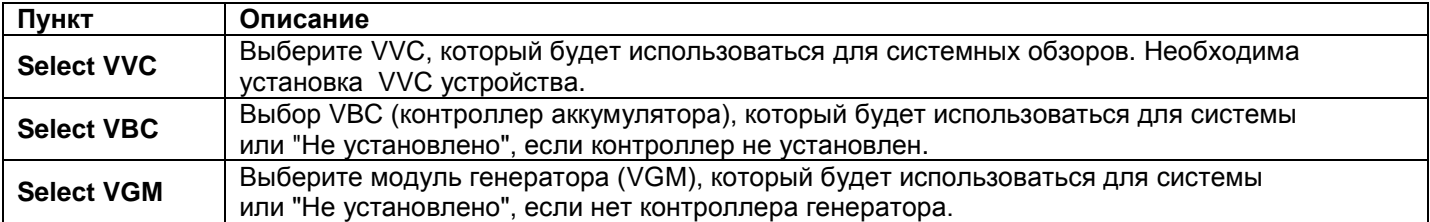

#### **4.3.2 Генератор, меню обзора**

В меню обзора генератора отображается важная информация, касающаяся работы генератора (требуется модуль VGM).

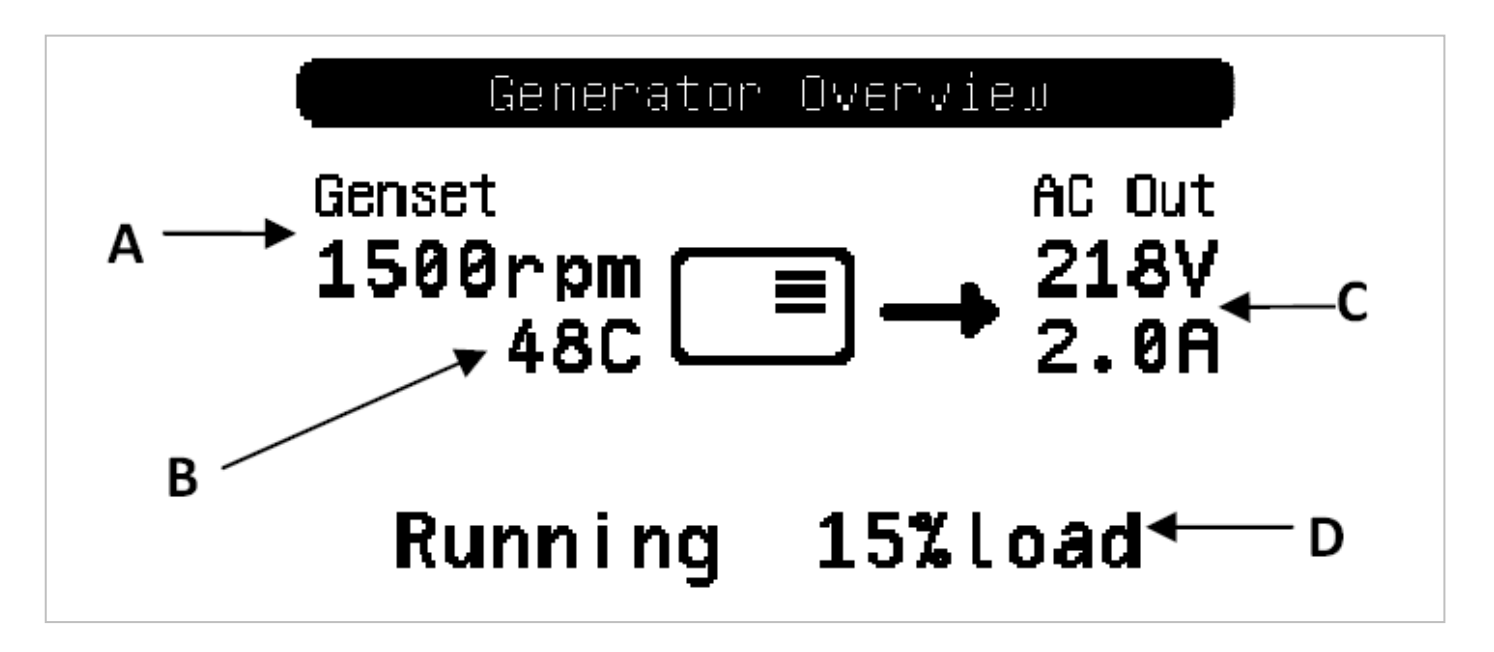

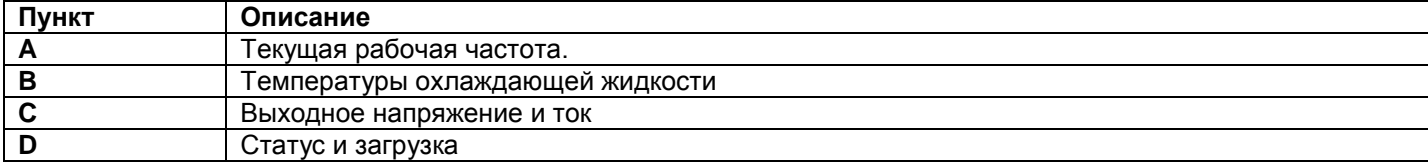

Для настройки меню обзора генератора, установите VGM, который будет использоваться в "Генератор" меню.

#### **Меню "Generator"**

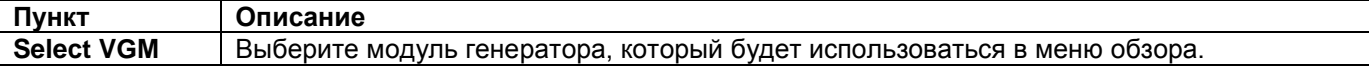

#### *4.3.3 Пользовательский обзор*

Пользовательский обзор позволяет выбрать, какая информация отображается, и как она представлена.

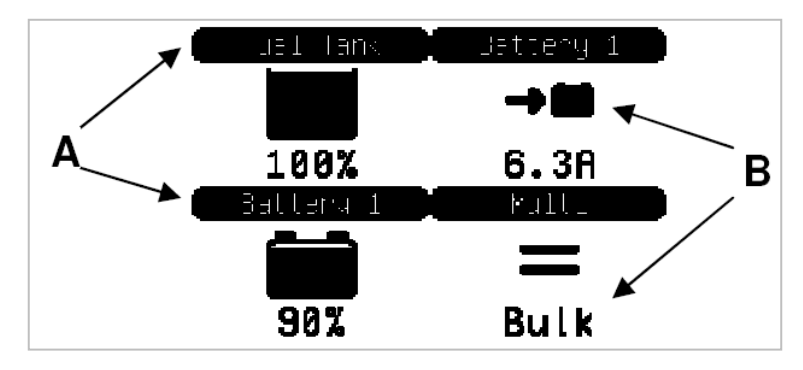

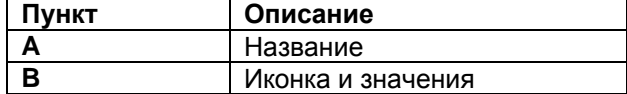

Иконки, используемые для расчета показателей, подробно описаны в главе 5.3

Чтобы настроить пользовательский обзор, вы должны сначала решить, какая информация будет отображаться, и где. Как только это решение было принято, установите соответствующие значения для свойства каждого индикатора в "Custom" меню. Номера свойства имен, в этом меню, отображаться, как показано на рисунке справа.

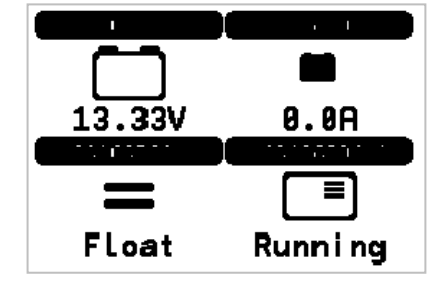

# **Меню "Custom"**

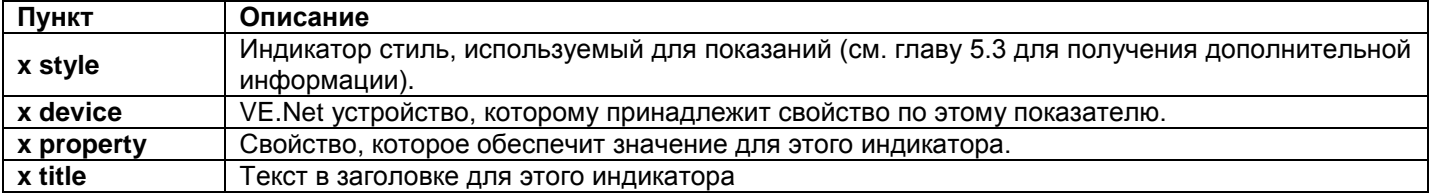

## **5 Описание иконок**

## **5.1** И**конки меню**

Следующие значки используются для обозначения текущего состояния свойств устройства.

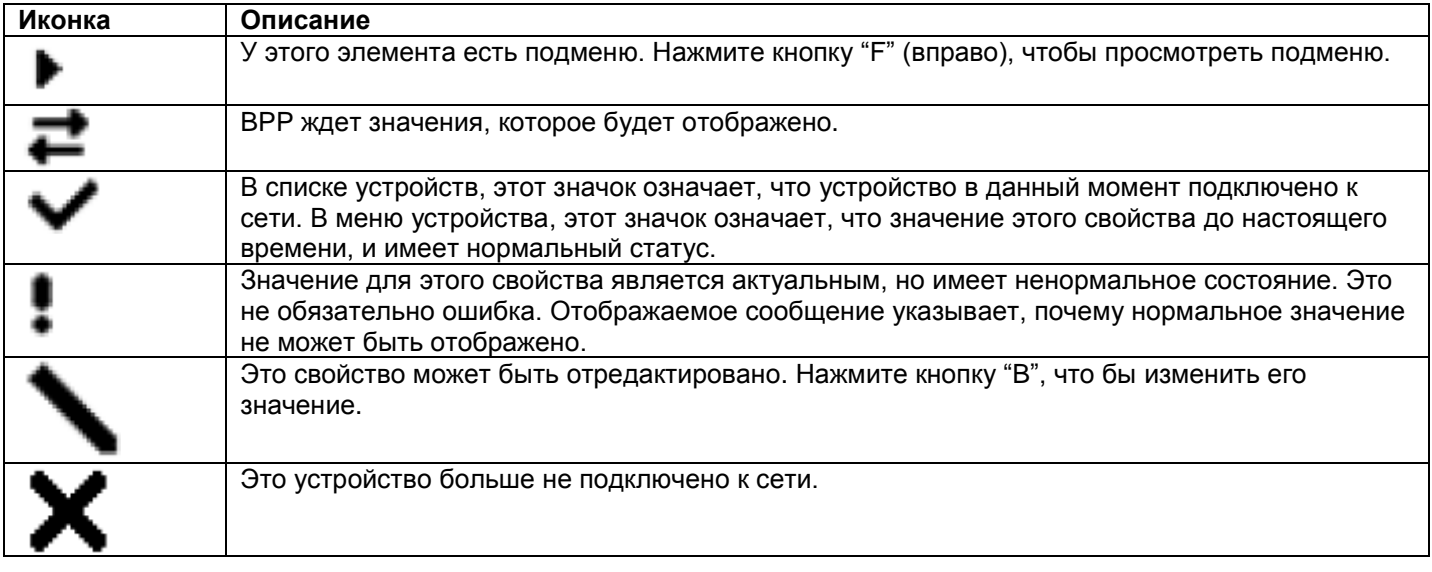

# **5.2 Значки состояния Multi / Quattro**

Следующие значки используются в системных и пользовательских экранах обзора, для обозначения статуса Multi или Quattro, передаваемого с VVC.

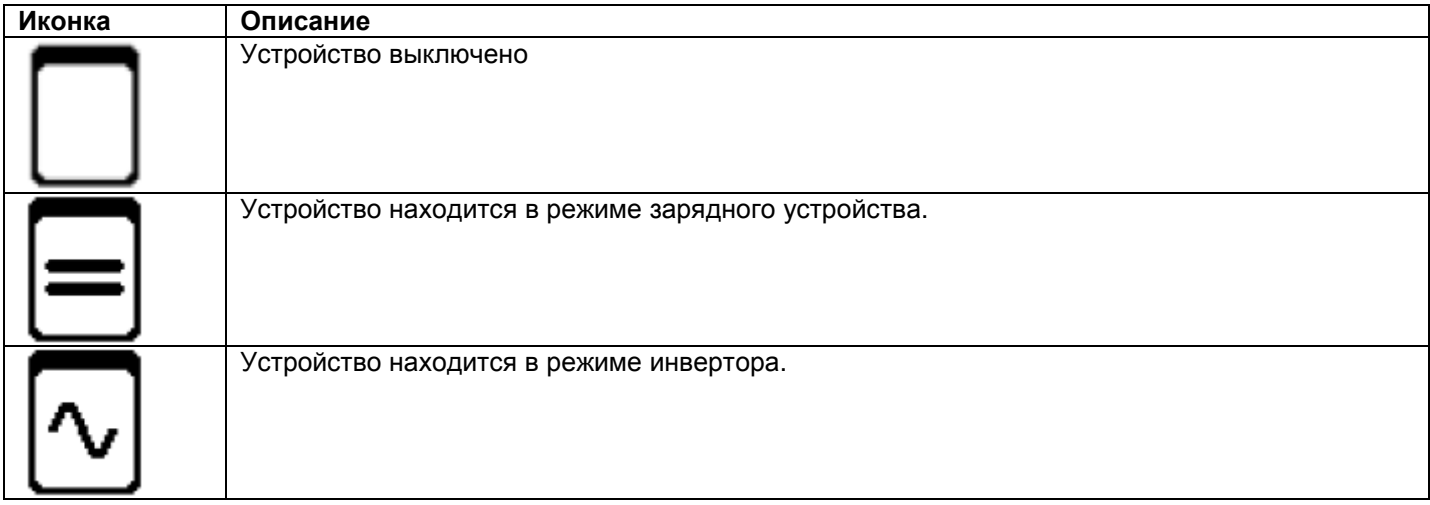

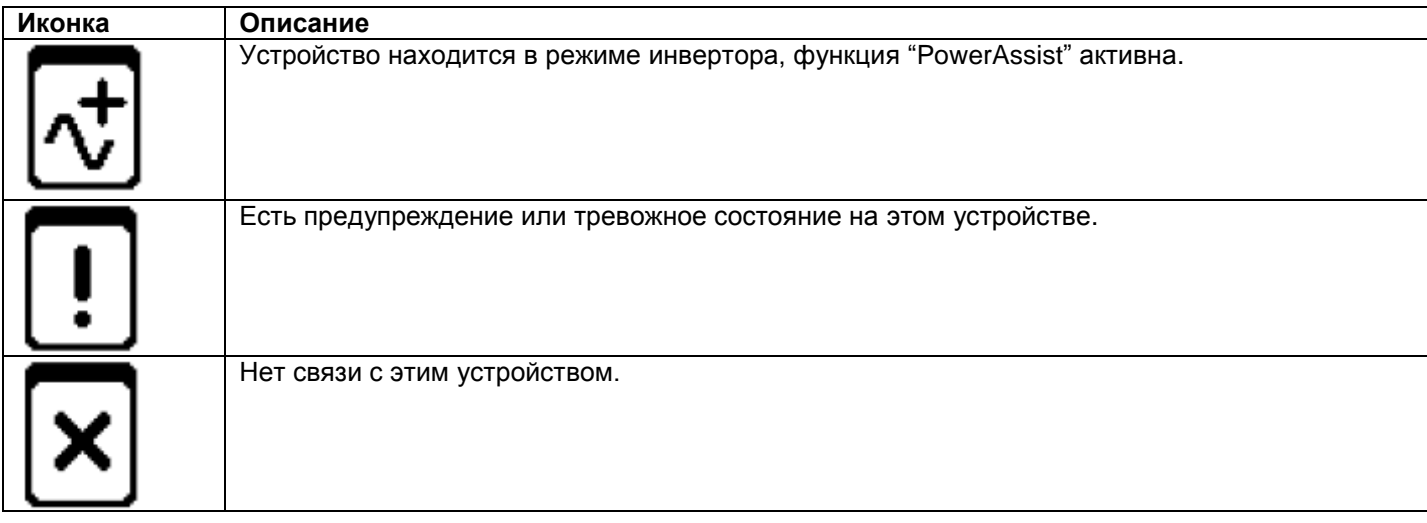

# **5.3** П**ользовательские индикаторы обзора**

Следующие стили индикации могут быть выбраны в пользовательском режиме обзора. Значки для некоторых индикаторов могут изменяться в зависимости от значения свойства, которое они представляют, для обеспечения лучшего визуального представления.

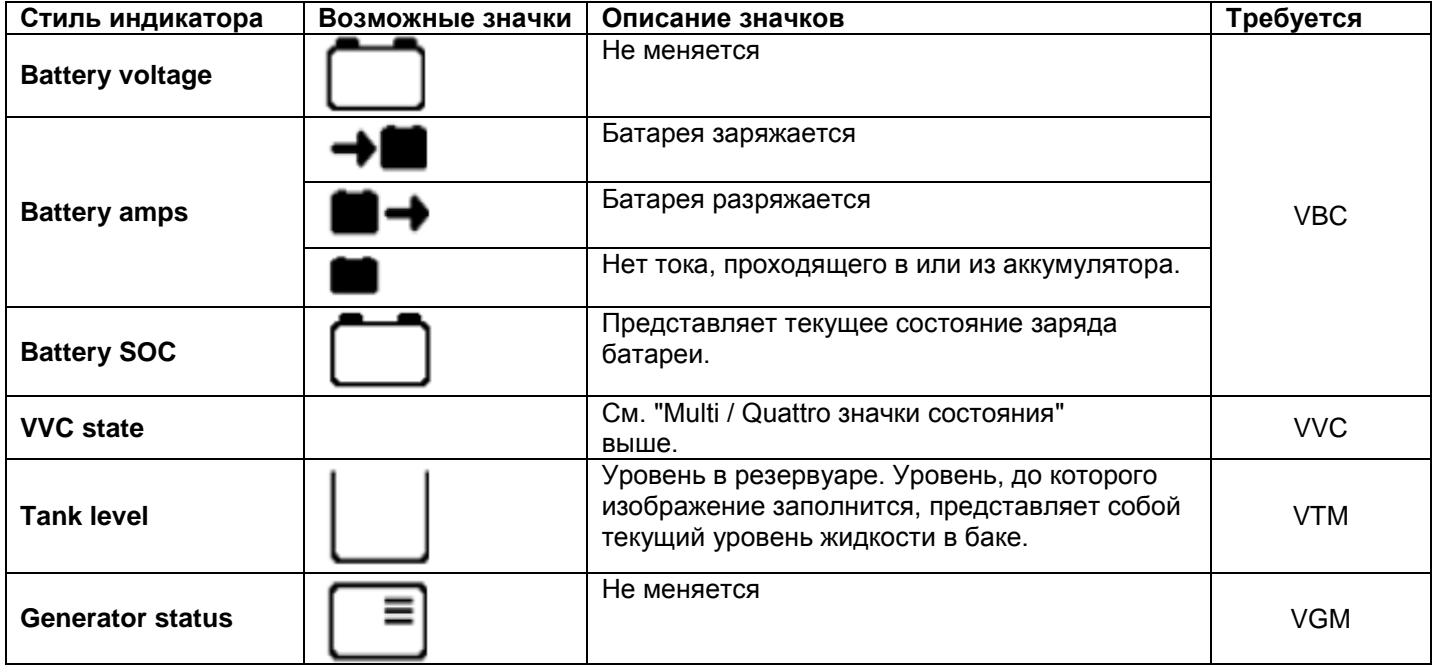

При определенных обстоятельствах следующие значки могут отображаться вместо указанного индикатора.

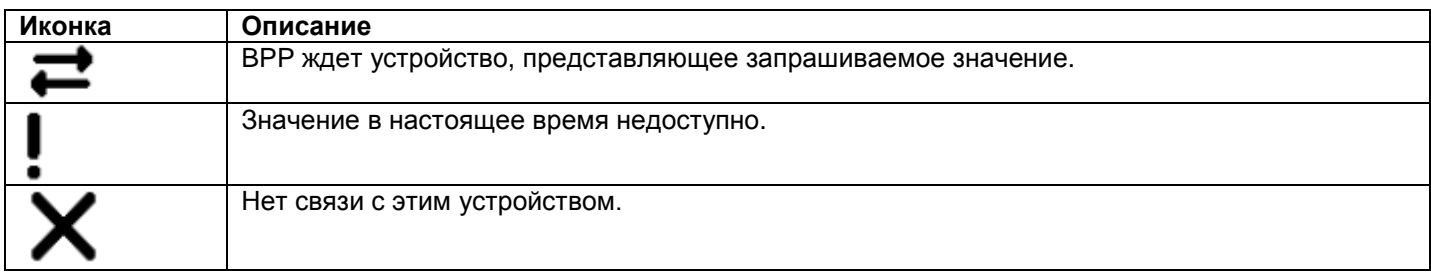

## **6 Подключение к системе VE.Bus**

С интегрированным интерфейсом VVC, панель BPP обеспечивает мощное управление настройками программного обеспечения, без применения компьютера. С помощью VVC, вы можете просмотреть текущее состояние VE.Bus системы, а также изменять настройки и конфигурации системы.

# **6.1 Поддерживаемые устройства**

Интерфейс VVC работает со всеми "VE.Bus" устройствами (с программным обеспечением версии 19xx111 и выше). Это включает в себя следующие продукты:

- Multi
- Multi Plus
- Multi Compact
- Inverter
- Inverter Compact
- **Quattro**

# **6.2 Использование VVC**

Примечание: См. раздел 2.2 для правильного подключения и конфигурации перемычек.

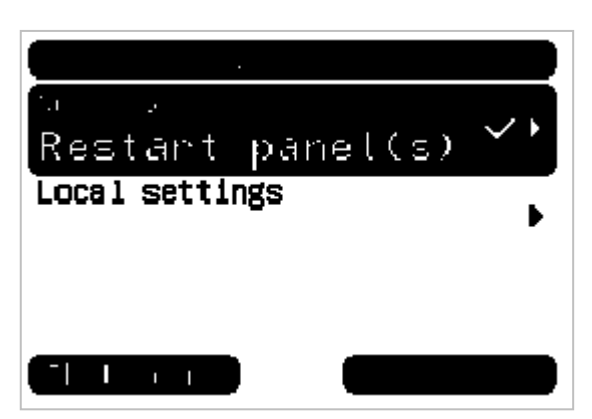

Включение BPP.

При первоначальном подключении устройства к BPP панели, вы можете получить предложение перезагрузить панель. Это необходимо сделать (меню Local setting).

Теперь VVC отобразится в списке устройств. Если у Вас есть другие VE.Net соединенные устройства, то вероятно, придется просмотреть список путем прокрутки прежде, чем VVC будет видим.

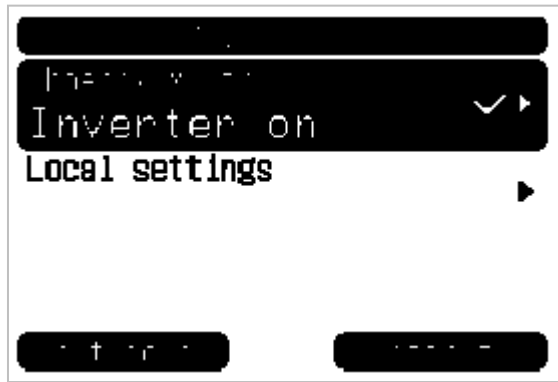

Первая строка записи списка устройства VVC выведет на экран тип подключенного устройства, а вторая покажет текущее состояние этого устройства.

Нажмите кнопку "F" (вправо), чтобы просмотреть VVC меню. Теперь вы будете иметь возможность прокручивать список информации и настройки, относящиеся к подключенному устройству. Для получения дополнительной информации по различным вариантам смотрите главу 6.9 - Расположение меню.

## **6.3 Удаленная панель**

Возможна и параллельная работа VVC с традиционными удаленными панелями. Такими, как Phoenix Multi Control или Digital Multi Control. При подключении, панель удаленного контроля возьмет под контроль установку ограничения тока и выключения устройства, поэтому изменение этих свойств на BPP не будет иметь никакого эффекта. Все другие особенности VVC остаются доступными, когда удаленная панель подключена. Когда удаленная панель будет отключена, VVC автоматически возьмет управление этими функциями на себя.

## **6.4 Параллельные и многофазные системы**

VVC автоматически обнаружит параллельную / многофазную конфигурацию системы VE.Bus, и выведет на экран информацию AC./DC. в масштабе всей системы в меню верхнего уровня. Специфические значения устройства также доступны " Device specific" " меню (вкладка " Advanced" меню).

Перед изменением или просмотром настроек, или свойств в меню "Device specific", важно удостовериться, что нужное устройство было выбрано. Свойство "Current device" в меню "VE.Bus device" используется, чтобы выбрать устройство, которое будет сконфигурировано. Устройства идентифицируются по номеру, однако это не является четким указанием, какой номер, какого физического устройства касается. После выбора устройства, " Flash LEDs" свойство может быть использовано для включения светодиодов на выбранном устройстве. Установите это свойство на "Нет", чтобы возобновить нормальное функционирование светодиодов.

## **6.5 VE.Bus конфигурация системы**

"VVC" может использоваться для конфигурации простых "VE.Bus" (до трех устройств) параллельных, а также мультифазных систем. Свойство "VE.Bus sys setup" в "VE.Bus device" меню отображает текущую конфигурацию системы.

Чтобы перенастроить систему, необходимо определить, какое физическое устройство будет выполнять функции (например, мастер / подчиненный, или фаза лидер / ведомый). Далее выберите одно из предварительно заданных конфигураций системы с "VE.Bus sys setup" свойства. Далее будет предложено выключить устройства, а затем снова включить в определенном порядке. После завершения каждого шага, нажмите кнопку "B", чтобы продолжить. После завершения конфигурирования, Вам может быть предложено, перезагрузить BPP.

Никакие изменения не произведены в конфигурации системы, пока последнее устройство не было включено, и подтверждено. Процедура конфигурации может быть прервана в любое время перед этой точкой, нажав кнопку "Отмену".

Поддерживаются конфигурации:

- 2 параллельных устройств
- 3 параллельных устройств
- Сплит-фазы 120 °
- Сплит-фазы 180 °
- Сплит-фазы 240 °
- Сплит-фазы плавающей
- Автономный

Для более сложных систем, VE.Bus системы Должен быть использован конфигуратор (можно бесплатно скачать с [www.victronenergy.com\)](http://www.victronenergy.com/).

# **6.6 Контроль тока**

При использовании Multi или Quattro, часто бывает, что система способна брать больше тока, чем на самом деле может дать сеть или генератор. Можно ограничить ток, который система будет потреблять, предотвращая перегрузку входного источника. Есть три параметра, которые управляют текущей регулировкой. Как эти параметры используются, зависит от подключенного оборудования.

#### **6.6.1 Ограничение тока по умолчанию**

#### *Default current limit*

Это максимальный ток, который может потребляться, при отсутствии панели удаленного управления или VVC. Если используемое устройство Quattro, то лимит для каждого входа переменного тока должен быть настроен отдельно.

Этот параметр может быть изменен в меню " Transfer switch", и указывает максимальный ток, который может быть передан в нагрузку для параллельных систем, и на фазу для многофазных систем.

#### **6.6.2 Ограничение тока от сети**

#### *Shore current limit*

Когда VVC подключен, то ограничение тока по умолчанию будет отменено параметром в (root menu). При подключении панели удаленного контроля, это свойство будет показывать значение, которое устанавливается на удаленной панели. Если VVC и пульт дистанционного контроля отключены, то Multi вернется к ограничению тока по умолчанию.

**Примечание:** Если целевое устройство поддерживает опцию "ACIN uses PMC" (меню "Transfer switch"), и значений установлено в "Нет", то это свойство будет проигнорировано, и будет использоваться ограничение по умолчанию.

#### **6.6.3 Сетевой текущий диапазон тока**

Эта установка ("VVC" меню) определяет максимальное значение, которое может быть использовано для ограничения тока. Это значение должно быть установлено на максимальный ток, который система способна передать (при условии достаточной доступной мощности).

Максимальный ток зависит от конфигурации устройств, и параметров сетевых реле в каждом устройстве. Параметры реле электросети зависят от типа используемого устройства. Это обычно 16A для 230V модели и 32A для 110V модели.

Максимальный ток, который может быть передан, равен сумме токов сетевых реле в каждом устройстве.

**Примечание:** Если этот параметр будет установлен в значение выше, чем система фактически может передать, то следует установить ограничение тока от сети, больше которого система не может пропустить. Это не вызовет каких-либо повреждений, но система не будет пропускать большой ток, даже при наличии достаточной мощности у источника.

#### **6.7 Сигнализации**

"VVC" может заставить BPP генерировать сигнал тревоги, если на подключенном устройстве обнаружена неисправность. VVC поддерживает 5 сигналов тревоги: перегрузка, низкий заряд батареи, высокая температура, связь потеряна, и ошибка в соединении. При возникновении неисправности, на BPP будет предупреждающее сообщение о сигнализации, пока оно не будет подтверждено кнопкой "B".

**Примечание:** если Вы скроете аварийный сигнал, то при возникновении проблемы, сигнал звучать не будет. За исключением ошибок подключения, все тревоги могут быть отключены в "Alarms" меню.

**Примечание:** тревога об ошибке подключения может обнаружить только определенные типы ошибок.

#### **6.8 Кэширование**

При просмотре настроек на BPP, VVC будет запрашивать значение от устройства, а затем передавать ответ на BPP. Если запрашиваемое устройство занято (например, оно занято общением с пультом), то на BPP появится сообщение «Извлечение ...», до получения ответа от запрашиваемого устройства. При включении кэширования (в дополнительном меню), VVC будет передавать последнее полученное значение для данного параметра, в то время как он ждет ответа от запрашиваемого устройства. Когда новое значение получено, оно будет отправлено на BPP. С включенным кэшированием, значения будут показываться быстрее, но, возможно, не точно отражают техническое состояние запрашиваемого устройства. По умолчанию кэширование включено.

## **6.9 Структура меню**

Структура VVC меню показана ниже. В таблице 6-1 более подробно описано содержимое каждого меню.

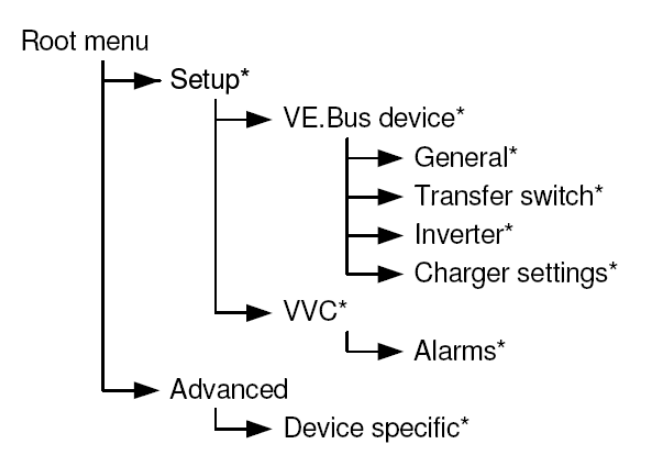

Если уровень доступа в BPP был установлен на "User", то пункты, отмеченные звездочкой (\*), будут недоступны.

**Примечание:** параметры, только подключенных, в настоящий момент систем, будут показаны в меню. В системах с несколькими AC вход / выход, некоторые свойства будут показаны несколько раз.

Элементы, отмеченные с знаком "†", требуют перезапуска панели прежде, чем изменения будут зарегистрированы.

Настройки, в соответствии с меню "VVC", сохраняются в памяти VVC, а не в подключенном устройстве. Это означает, что настройки будут одинаковы, если Вы подсоедините VVC к другим устройствам (и наоборот, если VVC будет заменен, то эти настройки должны будут быть реконфигурированы).

Ниже приводится краткое описание; если сомневаетесь, обратитесь к руководству для целевого устройства, или вашему Victron дилеру.

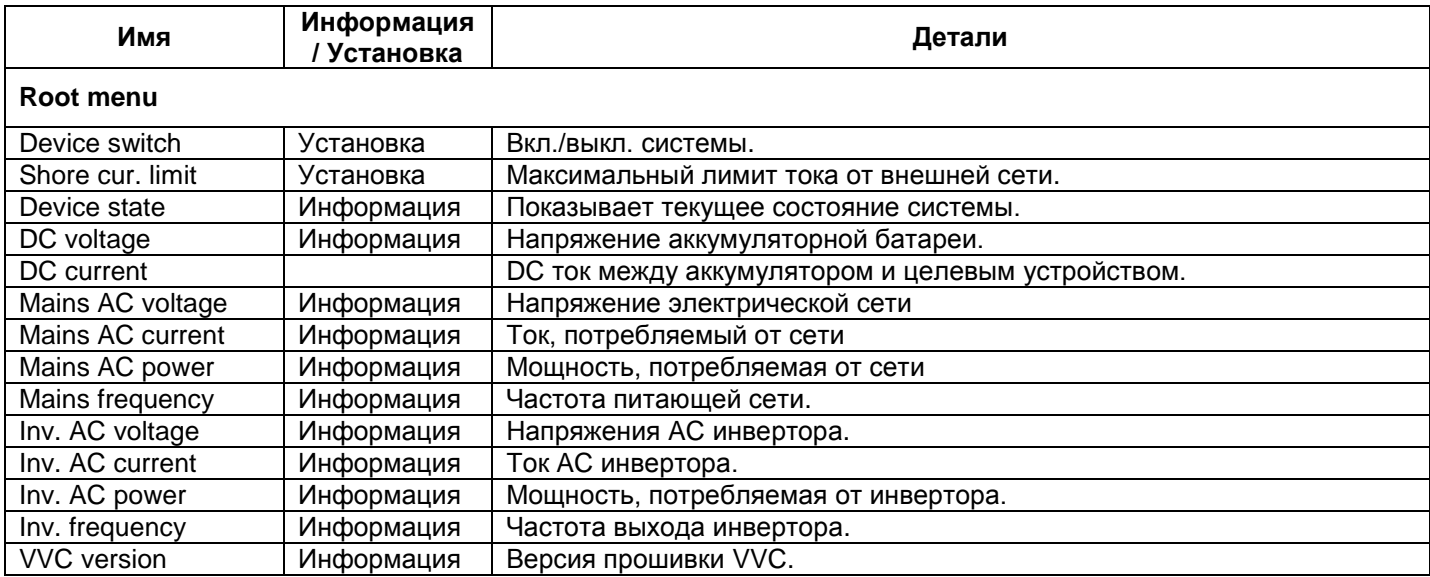

![](_page_16_Picture_343.jpeg)

![](_page_16_Picture_344.jpeg)

![](_page_16_Picture_345.jpeg)

![](_page_16_Picture_346.jpeg)

![](_page_17_Picture_338.jpeg)

![](_page_17_Picture_339.jpeg)

![](_page_17_Picture_340.jpeg)

![](_page_18_Picture_171.jpeg)

![](_page_18_Picture_172.jpeg)

# **7 Specifications**

![](_page_19_Picture_10.jpeg)

ООО «МосИнвертор» [www.mos-invertor.ru](http://www.mos-invertor.ru/)

Version : 02 Date : 22 February 2012

Victron Energy B.V. De Paal 35 | 1351 JG Almere PO Box 50016 | 1305 AA Almere | The Netherlands General phone : +31 (0)36 535 97 00 Customer support desk : +31 (0)36 535 97 03 Fax : +31 (0)36 535 97 40 E-mail : sales@victronenergy.com **www.victronenergy.com**